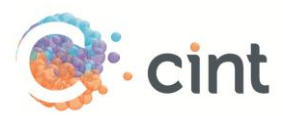

## How to create surveys in Access using SurveyGenerator

## Create your project

- 1. Create your survey in SurveyGenerator.
- 2. Under Properties, click to create **Common survey link**. Copy the link that is displayed, this will be needed later.
- 3. On the last page of the questionnaire, create a script to re-direct respondents to the Cint end page by following the below steps.
	- a. Create a **Text question**. Under Text/Properties, type in the below script and include the *complete re-direct link* (will be displayed to you when you have created the project in Access). Note that the re-direct link below is just an example and you will receive a unique link from Access.

<script type='text/javascript'>setTimeout('go\_now()',0);function go\_now(){if (window.location.href.indexOf('InSurvey.asp')>0) window.location.href = 'http://www.cint.com/cpx/public\_panelpage\_complete.asp?ProjectToken=79555a59 cb40-43b5-861b-bd7511ddca97';}</script>

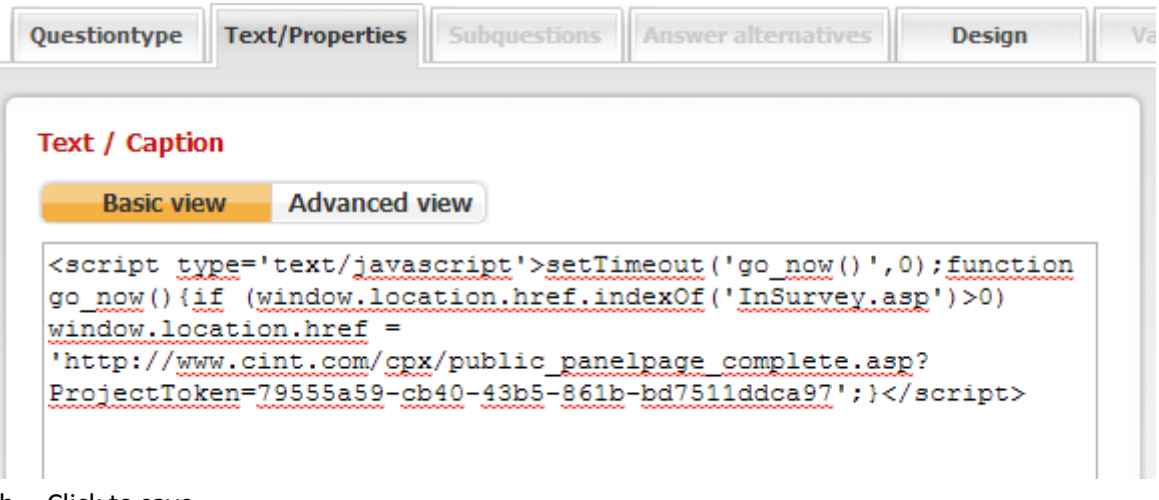

- b. Click to save
- 4. Under the tab **Respondents**, click on **Handle custom properties**
	- a. Click on New property
	- b. Type **CPXID** and click save

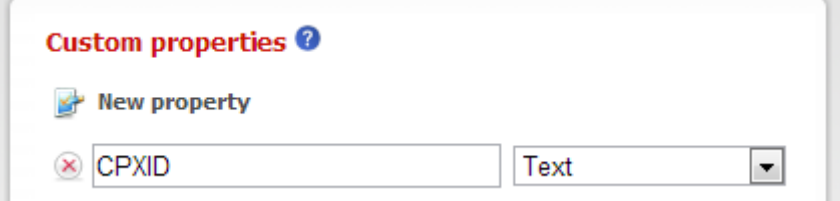

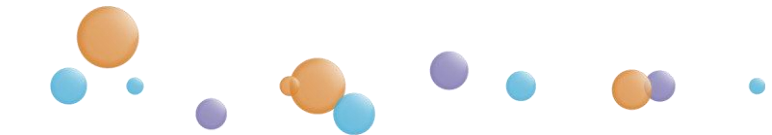

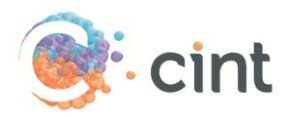

## Screen-Outs

To use screen-outs in SurveyGenerator please follow the below steps.

- 1. For the question that you want to screen respondents from, click on **Conditions (page)**
- 2. Click on **Add new jump condition**
- 3. Select forward to the URL and enter the *screenout link* (will be shown to you when you have created your project in Access).
- 4. Under Condition, choose the question and the answer option that you want to screen out.

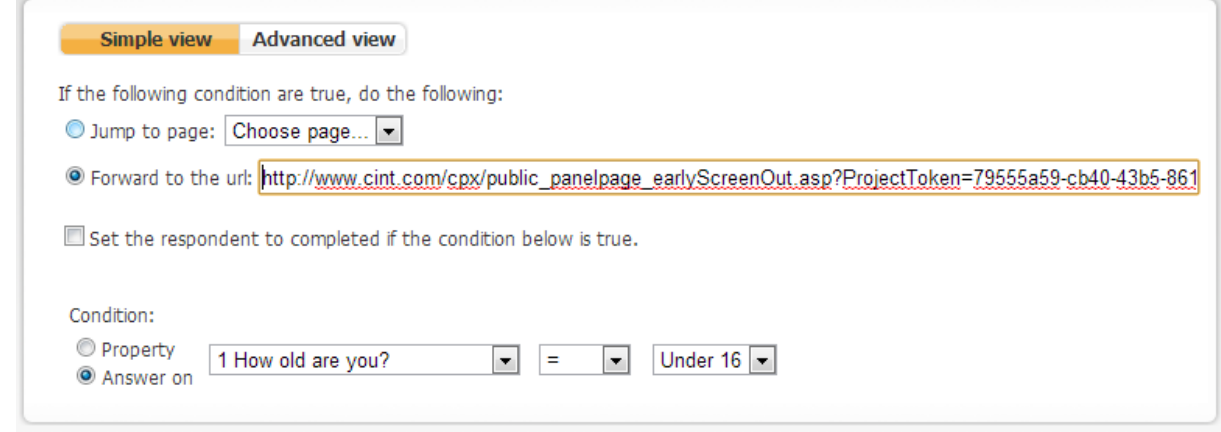

5. Click save

## Generate links in Access

- 1. Create your project and target groups in Access
- 2. After you have clicked on Create Project, click on **Add links**
- 3. Copy the web link from SurveyGenerator and paste it under **Enter link template**. At the end of the link, add **&CPXID=[ID]**. The link should look like follows: [http://reply.surveygenerator.com/go.aspx?U=13036ibDquykGtSDkLKSo&CPXID=\[ID\]](http://reply.surveygenerator.com/go.aspx?U=13036ibDquykGtSDkLKSo&CPXID=%5bID)
- 4. Copy the Test link from SurveyGenerator and paste it under **Add test links for survey approval**.
- 5. Add a text under **Add target group or screenout information for testers to read**.
- 6. Click on **Use generated links for this target group.**
- 7. Access will now generate unique links for your project. Repeat the step if you have more than one target group.

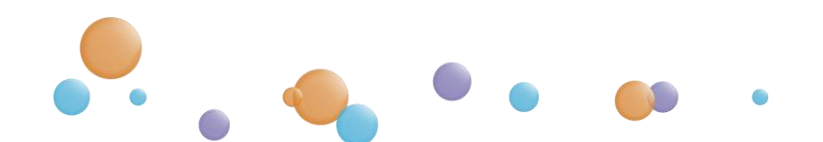